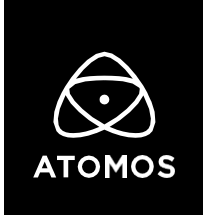

**28 March 2022**

# **Release Notes**

# AtomOS 10.74

# **GET CREATIVE!**

#### **Ninja V**

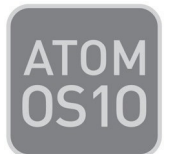

#### **Important Note:**

**In order to unlock the newly introduced features included in the GET CREATIVE update you need to activate them via the [My Atomos](https://my.atomos.com/) portal.** 

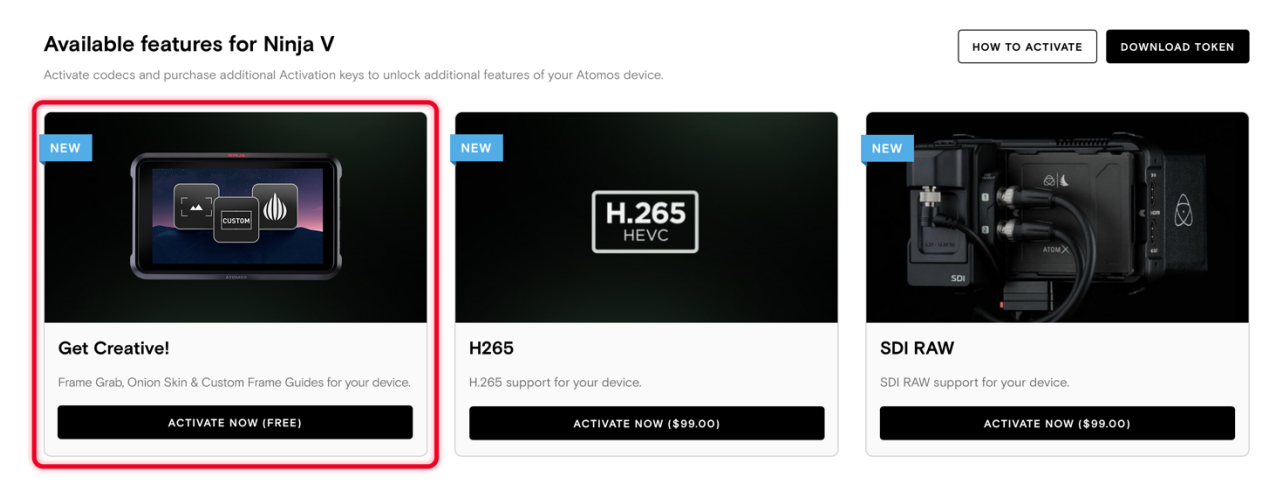

**For an in-depth walkthrough of the feature activation process, please visit our FAQs:**

<https://atomos.zendesk.com/hc/en-us/articles/4514756643983-My-Atomos-Feature->Activation-Guide

If you experience any issues with the activation, please contact [support@atomos.com](mailto:support@atomos.com)

### **Frame Grab**

- Capture lossless PNG frame grabs in the Ninja V's native display resolution (1920  $x$ 1080 pixels) during recording and playback by tapping the frame grab icon in the lower tool bar menu at the bottom of the screen.
- The PNG files are stored within the Frame Grab folder on your recording media, which automatically gets created when you capture your first frame grab.

## **Onion Skin Overlay**

- Layer frame grabs on top of your video feed in Record and Playback mode at three different transparency levels & positions (50/50 split left, full-width, 50/50 split right).
- To load a frame grab, navigate to the new Onion Skin tab via the lower tool bar menu. In there, you are presented with the options to load an individual frame grab via the file browser or choose either the last used or last captured grab.
- Besides using frame grabs captured with the Ninja V, you can also load custom 24-Bit PNG images (Alpha Transparency supported) in 1920 x 1080 resolution via the Onion Skin tool.

## **Custom Frame Guides**

- Enter your desired aspect ratio into the new custom frame guide configurator to create a custom preset.
- The standard frame guide presets that have always been in AtomOS have been moved into the new Frame Guide tab in the lower tool bar menu. This way, you can easily enable and disable them via a single tap, and browse all the available SMPTE, social and custom frame guide options through the menu.

#### **Known Limitations:**

- Network Record Control is not available when H.265 is selected as the record format when using the AtomX SYNC Module.
- Compared to Record mode, there's a slight mismatch in the Waveforms whilst playing back ProRes RAW recorded from the EOS R5 C on the Ninja V.
- XMLs from the Ninja V can't be imported into the latest version of Final Cut Pro  $(10.6+)$ .
- The following video signals from the DC-GH5S are unsupported on the Ninja V for ProRes, DNx, and H.265 modes:
	- o C4K 8bit 150M 60p,
	- o C4K 8bit 150M 50p,
	- o 4K 8bit 150M 50p.
- In some cases, the Ninja V may not lock to a RAW video signal from the Olympus OM-D E-M1 Mark III for ProRes RAW, when the Ninja V is switched between playback and record modes.
- Ninja V may not recommence recording automatically when momentarily losing video signal lock from the Sony Alpha 7SIII or Olympus OM-D E-M1 Mark III due to a faulty cable connection.
- Non-RAW Dual Link SDI video cannot be monitored when in ProRes RAW mode. To monitor and record Dual Link SDI modes please use either ProRes or DNx modes.
- In some cases, dual link video from the Panasonic Varicam LT may not lock when switching from single link video mode. Please reboot the Ninja V if this occurs.
- If switching between different camera models whilst HDMI Compatibility mode is selected, ensure that you reboot the Ninja V before connecting a new camera.